# **FRITZ!Box: Statische IP-Route einrichten**

Für den Internetzugang über die FRITZ!Box benötigen alle mit der FRITZ!Box verbundenen Computer, Smartphones und anderen Geräte eine IP-Adresse aus dem IP-Netzwerk der FRITZ!Box (Werkseinstellung: 192.168.178.0/24). In einem Netzwerk mit mehreren IP-Netzwerken (Subnetzen) müssen Sie statische Routen in der FRITZ! Box anlegen, um allen Geräten den Internetzugang über die FRITZ!Box zu ermöglichen.

#### **Beispielwerte dieser Anleitung**

Mit dieser Anleitung richten Sie den Internetzugang für Geräte ein, die aus einem eigenen IPv4-Netzwerk über einen Router mit dem IPv4- Netzwerk der FRITZ!Box verbunden sind. Ersetzen Sie die hier genannten Beispielwerte beim Einrichten der Geräte durch die von Ihnen tatsächlich verwendeten Werte.

- IPv4-Netzwerk der FRITZ!Box:
- 192.168.20.0 (Subnetzmaske: 24 255.255.255.0)
- IPv4-Netzwerk des mit der FRITZ!Box verbundenen Routers: 192.168.21.0 (Subnetzmaske: 24 - 255.255.255.0)
- IPv4-Adressen des Routers im FRITZ!Box-Netzwerk: 192.168.20.2 und 192.168.21.1

#### **Wichtig** ⋒

Einige der beschriebenen Einstellungen werden nur angezeigt, wenn in der Benutzeroberfläche die **Erweiterte Ansicht aktiviert** ist. Alle Funktions- und Einstellungshinweise in dieser Anleitung beziehen sich auf das aktuelle FRITZ!OS.

#### **STEP 1**

#### **Modemoberfläche**

#### [blocked URL](https://d3mwk3f7r8fv9u.cloudfront.net/images/O-uPQSf2zqgjTGf6Jor3YJUd.png)

Öffnen Sie Ihren bevorzugten Internet-Browser. In der oberen Adresszeile geben Sie bitte folgendes ein:

[http://fritz.box](http://fritz.box/) oder http://192.168.178.1 - Danach drücken Sie die "Enter " Taste Ihrer Tastatur.

#### **STEP 2**

#### **Statische IP-Route in FRITZ!Box einrichten**

- 1. Klicken Sie in der Benutzeroberfläche der FRITZ!Box auf "**Heim netz**" und anschließend auf "**Heimnetzübersicht**".
- Klicken Sie auf die Registerkarte "Netzwerkeinstellungen".
- 2. Wenn Sie eine **IPv4-Route** einrichten wollen:
	- a. Klicken Sie auf "IPv4-Routen".
	- b. Klicken Sie auf die Schaltfläche "Neue IPv4-Route".
	- c. Tragen Sie als "IPv4-Netzwerk" das IPv4-Netzwerk des mit der FRITZ!Box verbundenen Routers (192.168 .21.0) ein.
	- d. Tragen Sie als "Subnetzmaske" die Subnetzmaske des anderen IPv4-Netzwerks (255.255.255.0) ein.
	- e. Tragen Sie als "Gateway" die IPv4-Adresse des Routers im FRITZ!Box-Heimnetz (192.168.20.2) ein, der die beiden IP-Netzwerke verbindet.
	- f. Aktivieren Sie die Option "IPv4-Route aktiv".
- 3. Wenn Sie eine **IPv6-Route** einrichten wollen:

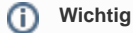

Die Einrichtung von DNSv6-Servern ist nur möglich, wenn die IPv6-Unterstützung in der FRITZ!Box unter "Internet > Zugangsart > IPv6 aktiviert ist.

- a. Klicken Sie auf "IPv6-Routen".
- b. Klicken Sie auf die Schaltfläche "Neue IPv6-Route".
- c. Tragen Sie als "IPv6-Netzwerk" das IPv6-Netzwerk des mit der FRITZ!Box verbundenen Routers ein.
- d. Tragen Sie als "Prefixlänge" das IPv6-Präfix des anderen IPv6-Netzwerks ein.
- e. Tragen Sie als "Gateway" die Link-Local-Adresse des Routers im FRITZ!Box-Heimnetz ein, der die beiden IPv6-Netzwerke verbindet.
- f. Aktivieren Sie die Option "IPv6-Route aktiv".
- 4. Klicken Sie zum Speichern der Einstellungen auf "OK".

#### **STEP 3**

#### **IP-Route in Netzwerk-Router einrichten**

Richten Sie den Netzwerk-Router nach den Vorgaben des Herstellers so ein, dass er zwischen dem IP-Netzwerk der FRITZ!Box (192.168.20.0) und seinem eigenen IP-Netzwerk (19 2.168.21.0) routet.

Hinweis: Wenn ein Windows-Computer mit mehreren Netzwerkkarten als Router eingesetzt wird, muss das "IP-Routing" in Windows aktiviert sein. Informationen zur Einrichtung erhalten Sie von Microsoft.

**ZIEL**

### **Netzwerkgeräte im IP-Netzwerk des Netzwerk-Routers einrichten**

- **Entweder**: Richten Sie in den Geräten die IP-Adresse des Netzwerk-Routers aus seinem eigenen IP-Netzwerk (192.168.2 1.1) als Standardgateway ein.
	- **Oder**: Richten Sie in den Geräten eine statische IP-Route auf das IP-Netzwerk der FRITZ!Box (192.168.2 0.0) ein, bei der der Netzwerk-Router als Gateway (19 2.168.21.1) verwendet wird.

Jetzt können die Geräte aus dem zweiten IP-Netzwerk auf die Internetverbindung der FRITZ!Box zugreifen.

## **Weitere Infos**

Weitere Informationen finden Sie auf der Herstellerseite: [AVM](https://avm.de/service/)